## **Démarrer avec Simulis® Pinch** module "Energy

Cas 2 : Intégration énergétique d'un procédé d'estérification – Utilisation avancée de Simulis Pinch Energy

Release Simulis Pinch 2.0.0

Software & Services In Process Simulation

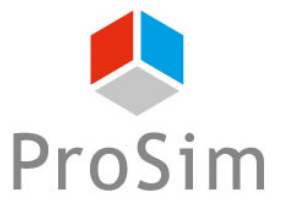

We guide you to efficiency

© 2021 ProSim S.A. All rights reserved.

Ce guide de démarrage présente l'utilisation des contraintes optionnelles de Simulis Pinch Energy pour effectuer une analyse avancée de l'intégration énergétique d'un procédé.

Cet exemple est tiré de l'exemple d'application de ProSimPlus « Analyse énergétique d'un procédé d'estérification d'une huile végétale ». Ce document fait suite au guide « Cas 1 : Intégration énergétique d'un procédé d'estérification – Principes de base de Simulis Pinch Energy »

Ce guide est organisé comme suit :

- Étape 1 : Ajout d'une contrainte de zones ph
- Étape 2 : Ajout d'une contrainte de distance entre les échanges A
- Étape 3 : Ajout d'une matrice d'incompatibilité A
- Étape 4 : Ajout d'une contrainte de difficulté entre les échanges A
- Étape 5 : Ajout de l'évaluation économique А

Une des premières étapes avant l'utilisation des contraintes optionnelles est de remettre en forme la feuille MS-Excel des données d'entrée :

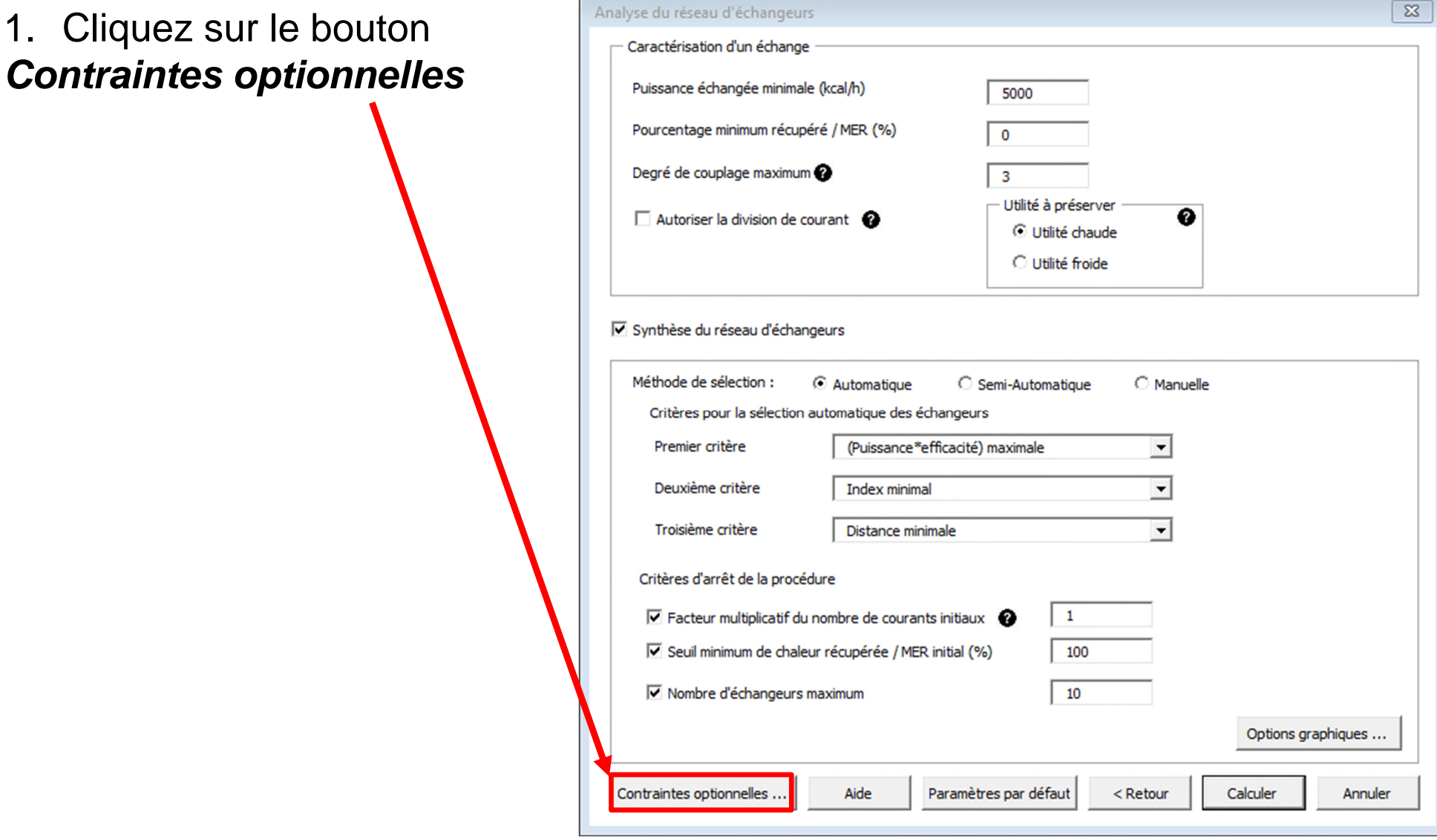

### 2. Cliquez sur le bouton *Générer tableaux*

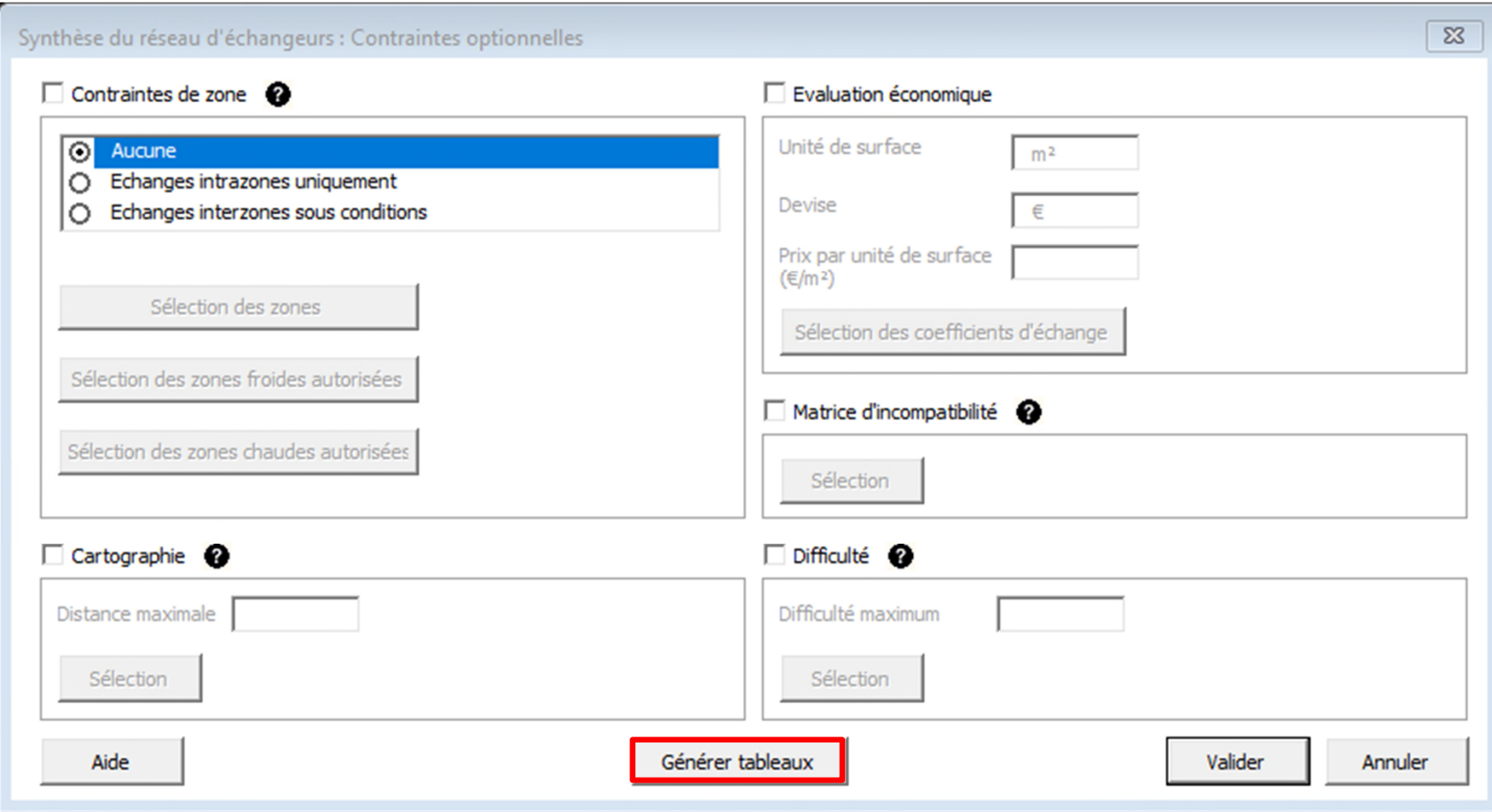

Les données d'entrée (Noms des courants, Etat physique, F\*Cp, Tin et Tout) sont alors remises en forme et les tableaux optionnels sont également générés dans une feuille « Tableaux optionnels » :

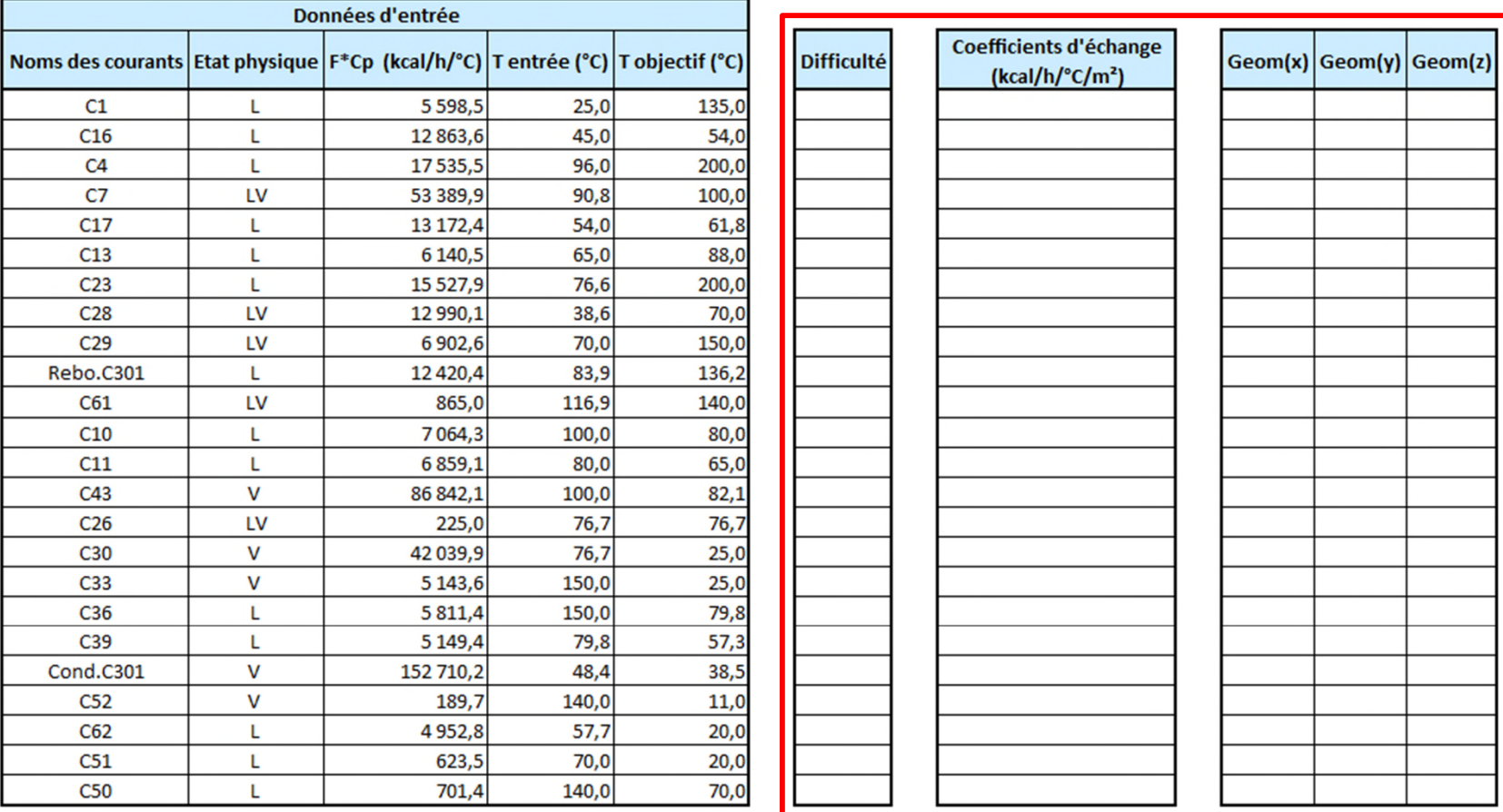

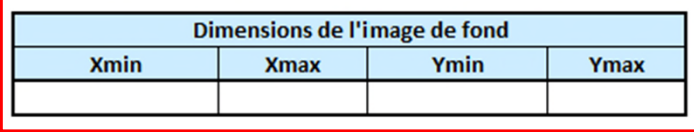

L'utilisateur définit les zones dans lesquelles se situent les différents courants. Dans le cas de l'estérification, 3 zones sont décrites (estérification, déméthanolisation et purification de la glycérine)

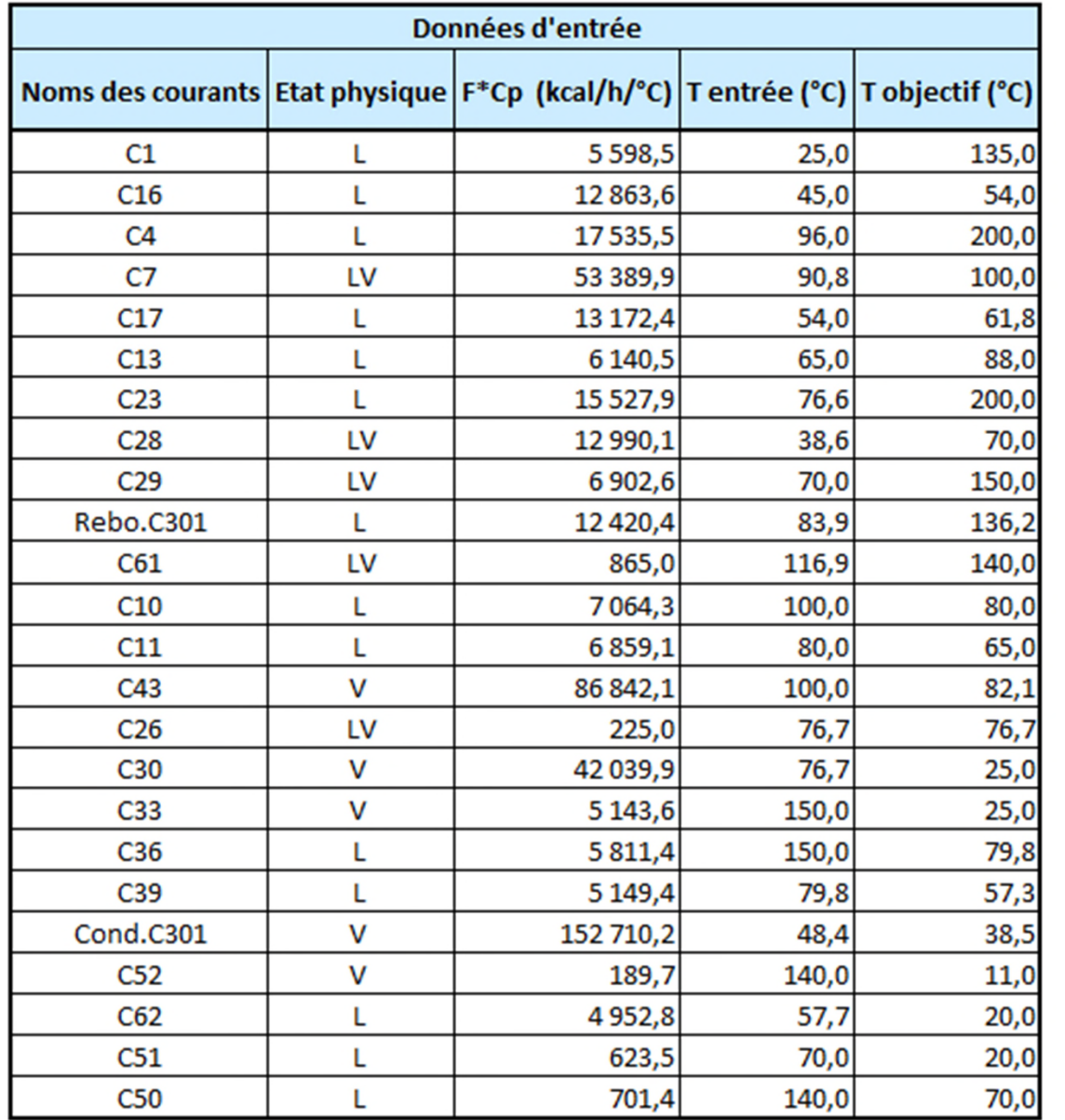

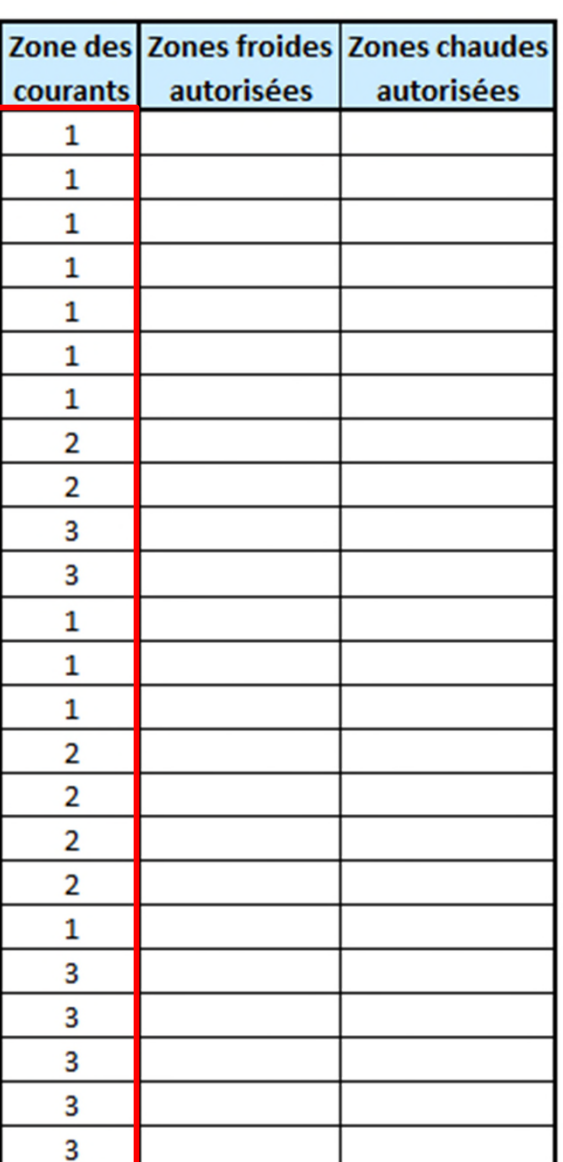

Dans la fenêtre de définition des conditions optionnelles :

- 1. Cochez l'ajout d'une contrainte de zone
- 2. Sélectionnez la contrainte pour des échanges intrazones uniquement (les échangeurs proposés sont réalisés uniquement entre les courants d'une même zone)
- 3. Cliquez sur le bouton *Sélection des zones*

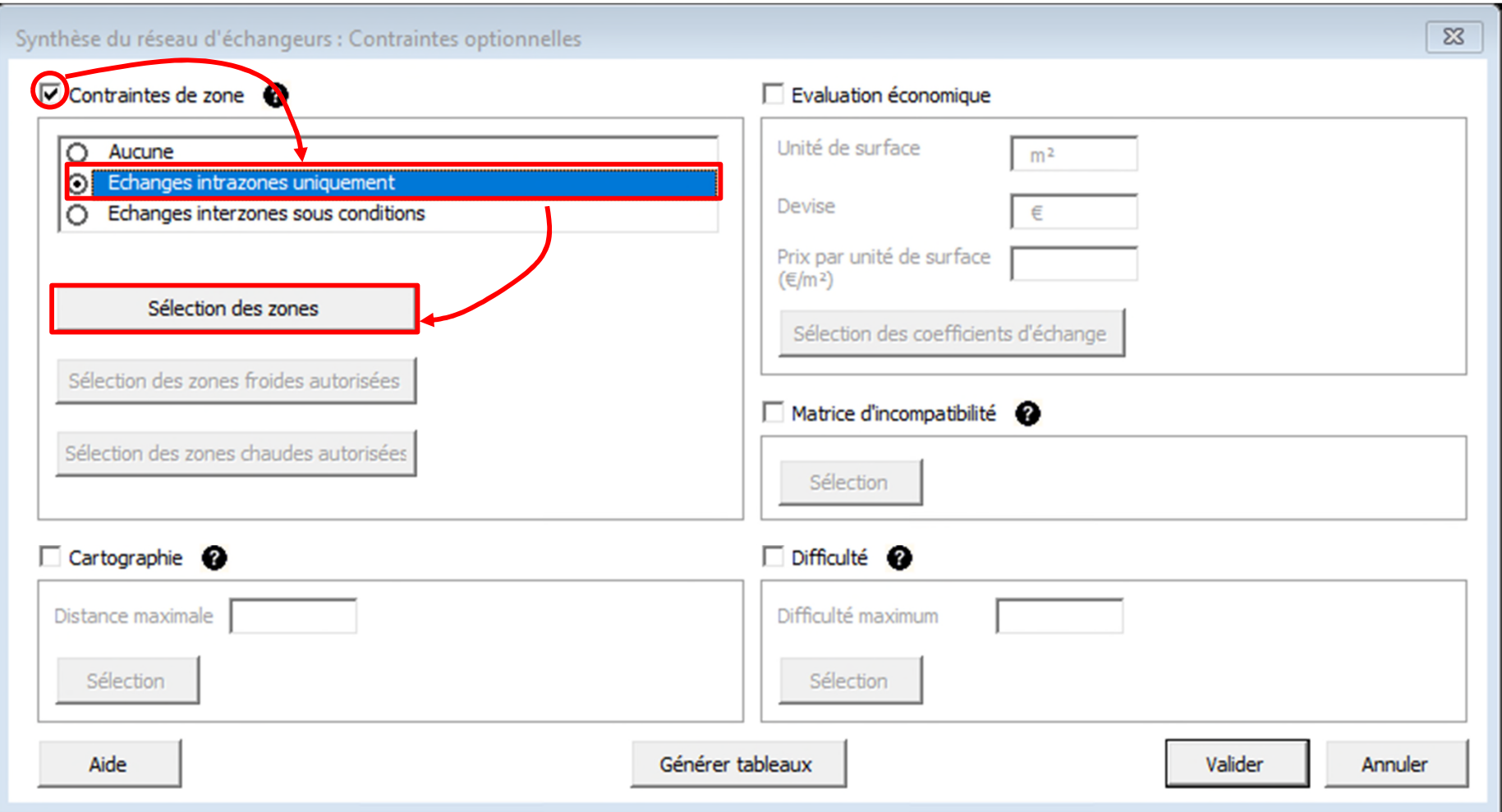

Selection des zones :

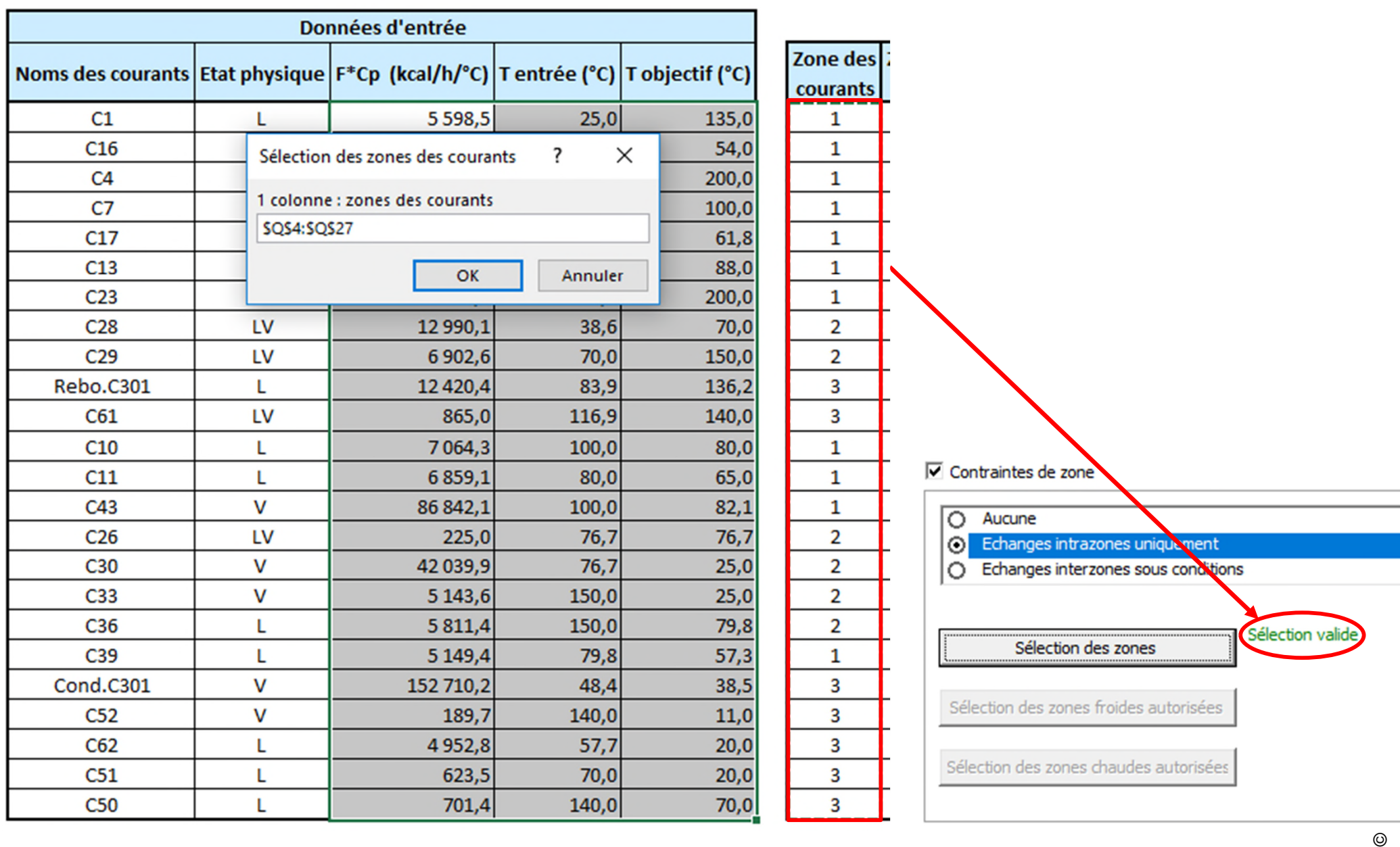

 $\odot$ 

Les données d'entrée (modifiées par rapport aux valeurs par défaut) sont les suivantes :

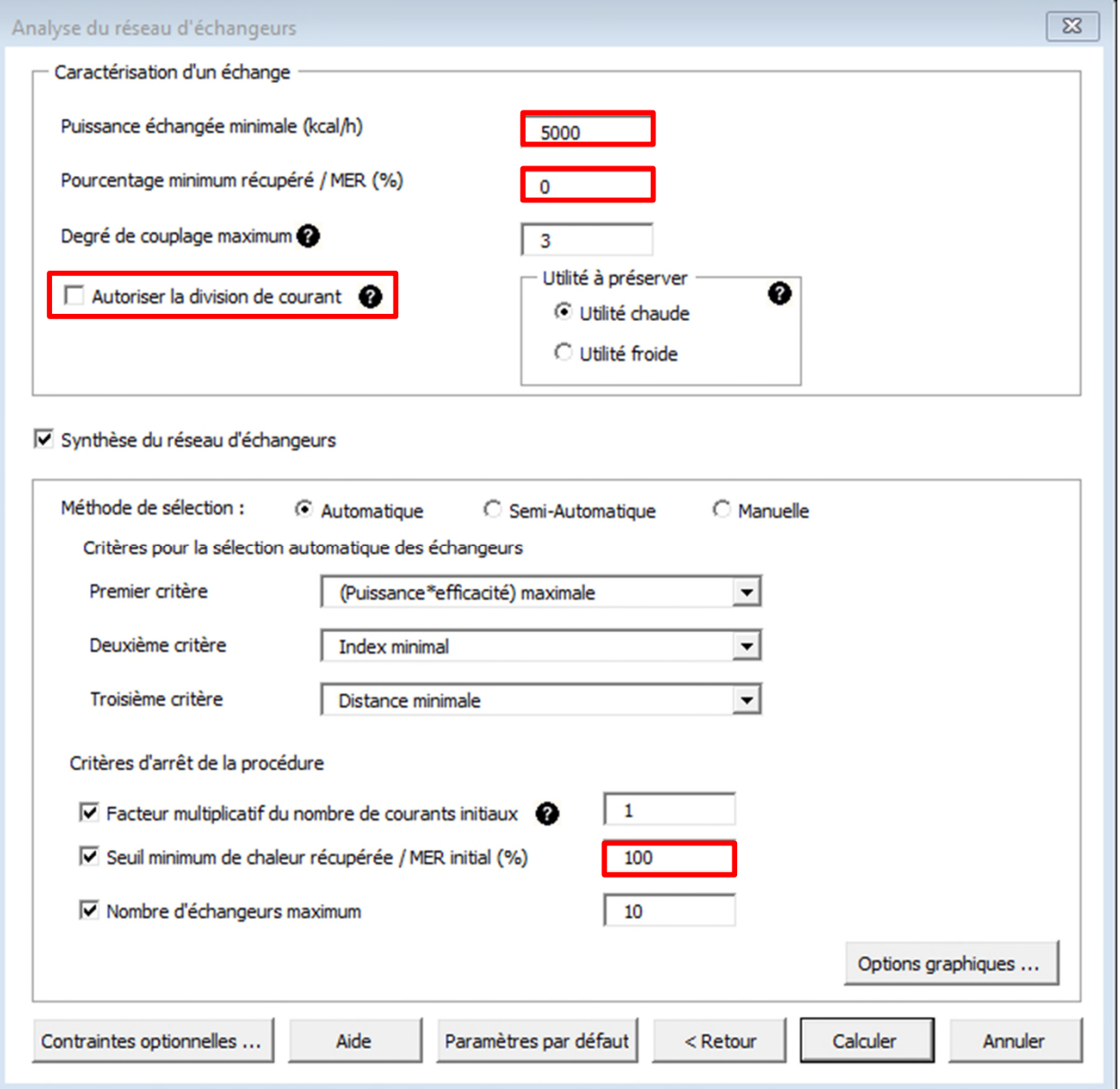

Les résultats obtenus par Simulis Pinch Energy sont les suivants : 5 échangeurs dans la zone 1, 3 dans la zone 2, et 2 dans la zone 3 :

#### **BILAN SUR LE RÉSEAU D'ÉCHANGEURS**

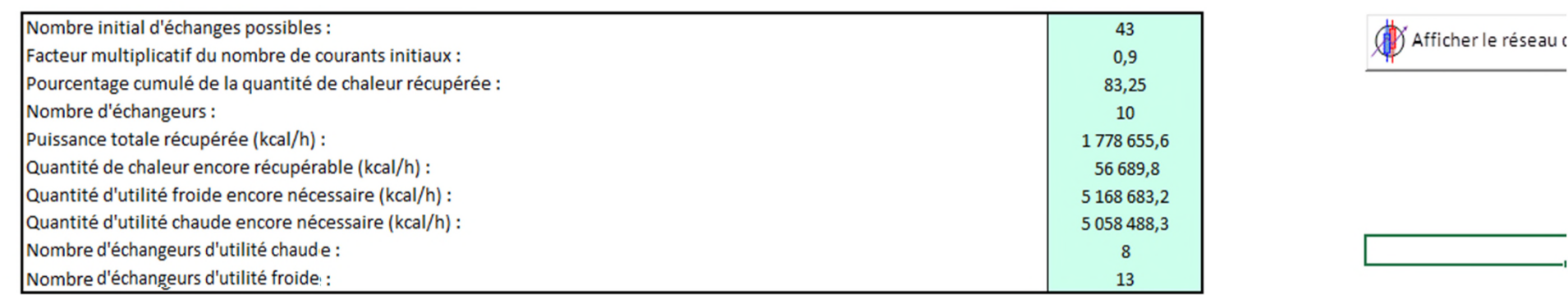

#### RÉSULTATS DE LA SYNTHÈSE AUTOMATIQUE DU RÉSEAU D'ÉCHANGEURS

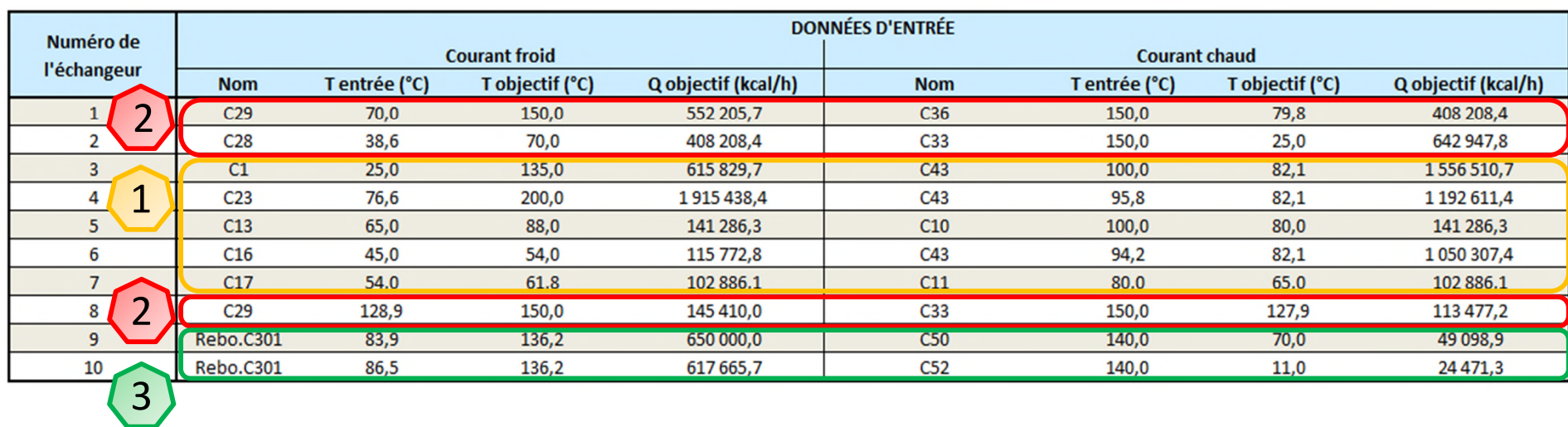

En utilisant les contraintes de zones, les 10 échangeurs proposés permettent de récupérer 83.25 % du MER initial *→ l'efficacité du réseau a été dégradée lors de l'ajout des contraintes*

### **Étape 2 : Ajout d'une contrainte de distance entre les échanges**

Avec Simulis Pinch Energy, il est possible d'aller plus loin que le concept de zones. L'utilisateur peut définir les coordonnées des différents courants sur le site industriel. Par exemple, sur un plan 2D :

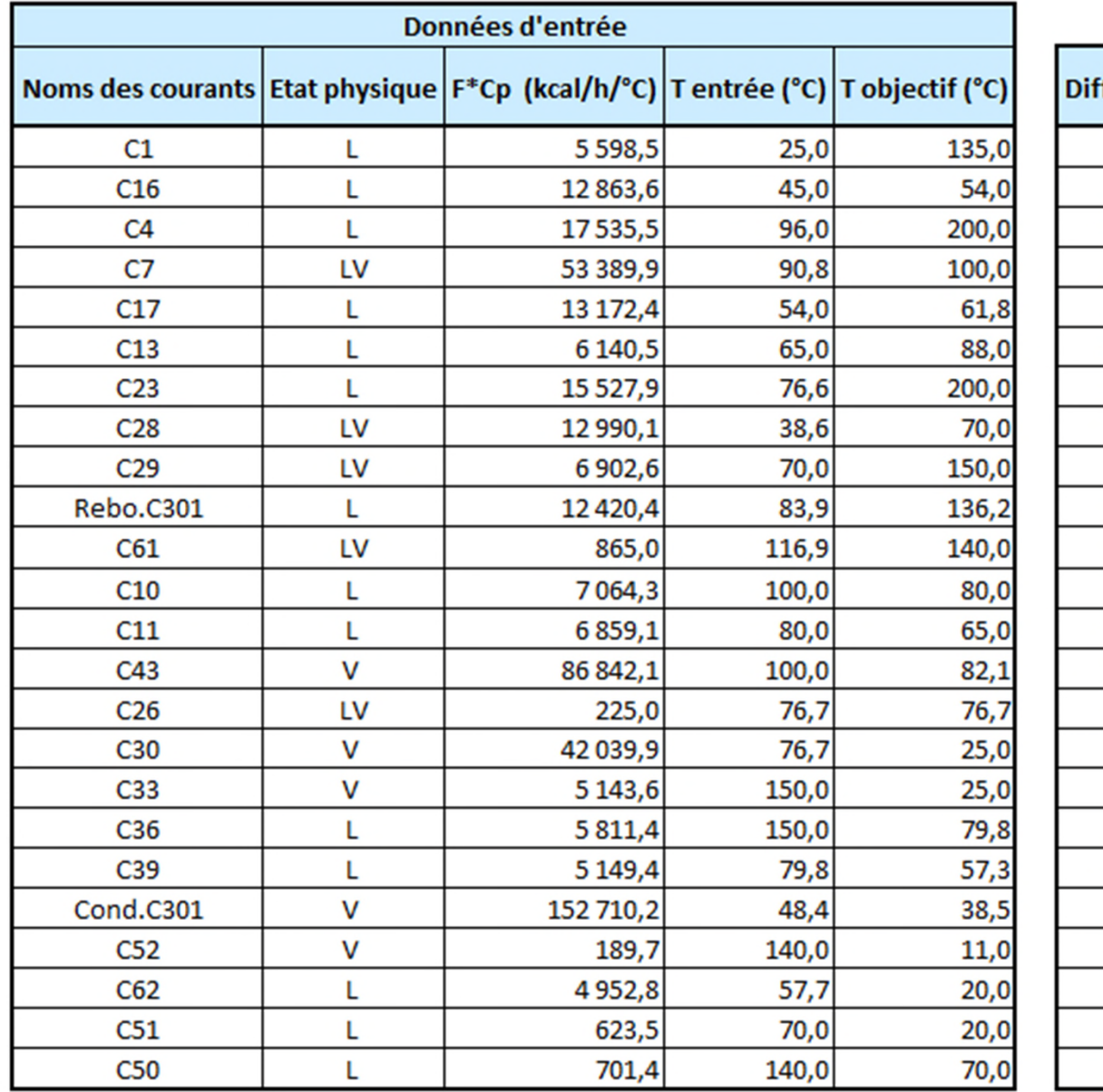

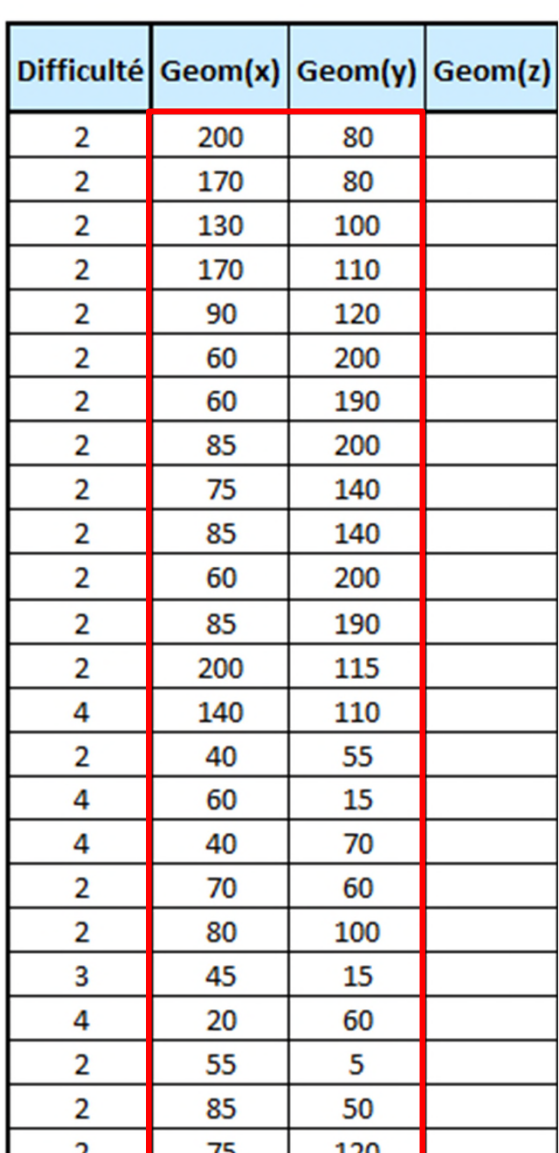

### **Étape 2 : Ajout d'une contrainte de distance entre les échanges**

Dans la fenêtre des contraintes optionnelles, l'utilisateur doit alors :

1. Sélectionner les coordonnées

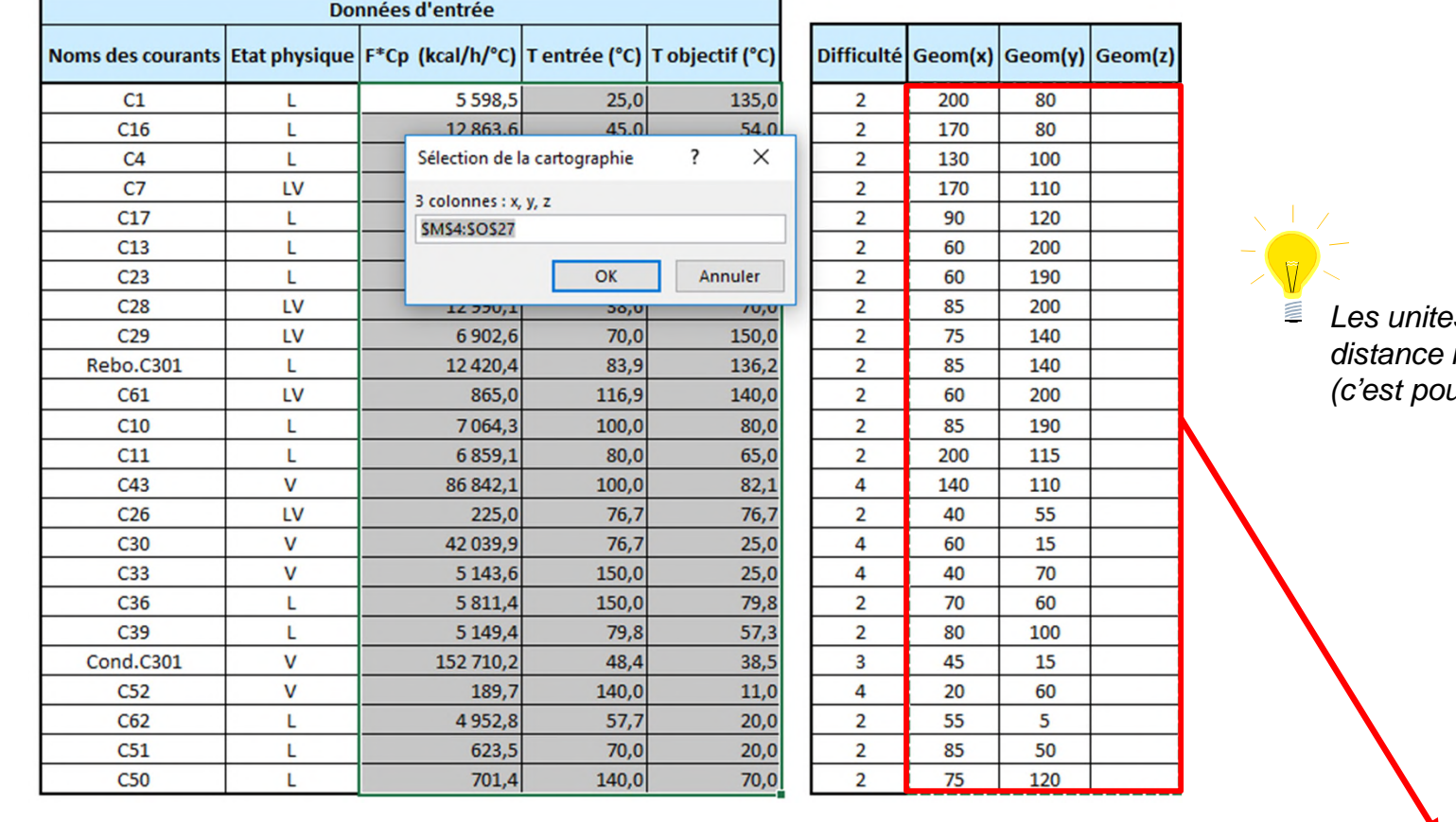

*Les unites des coordonnées et de la distance maximale sont identiques (c'est pourquoi elles n'apparaissent pas)*

2. Renseigner la distance maximale entre 2 courants Dans cet exemple : la contrainte est de 100 m

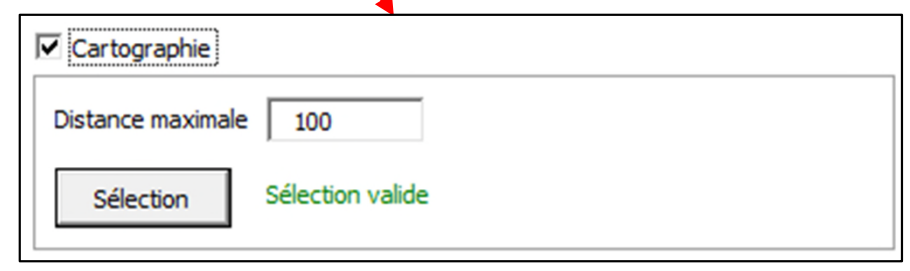

© 2021 ProSim S.A. All rights reserved.

2021 ProSim S.A. All rights reserved

### **Étape 2 : Ajout d'une contrainte de distance entre les échanges**

Simulis Pinch Energy propose un nouveau réseau d'échangeurs. Pour chaque échangeur proposé, la distance entre les courants set affichée

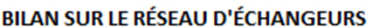

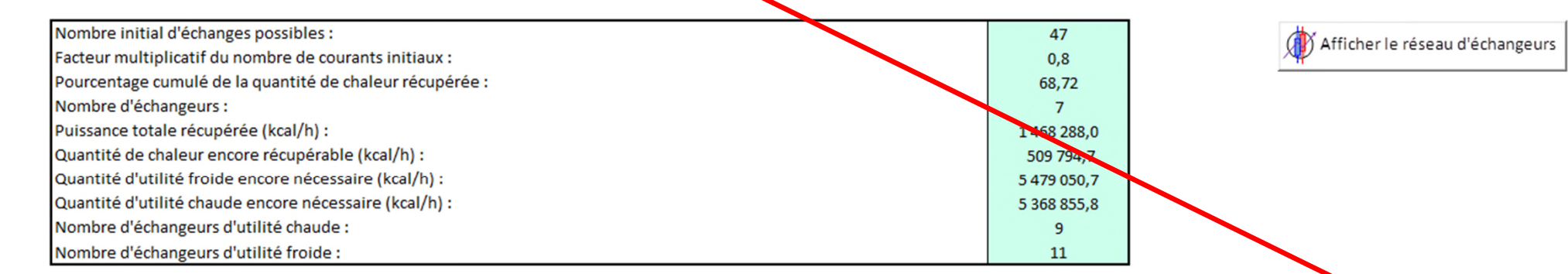

#### RÉSULTATS DE LA SYNTHÈSE AUTOMATIQUE DU RÉSEAU D'ÉCHANGEURS

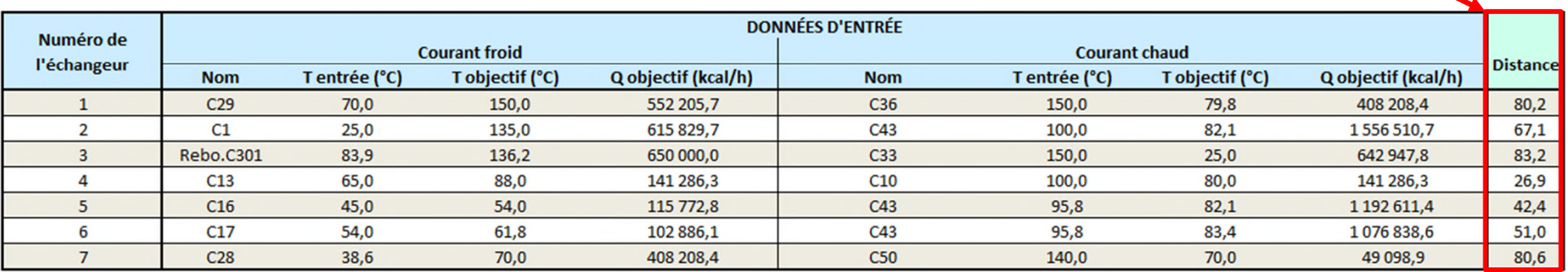

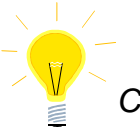

*Cette contrainte de distance ne sera pas conservée dans la suite de l'étude présentée dans ce document*

### **Étape 3 : Ajout d'une matrice d'incompatibilité**

Après avoir ajouté des contraintes de distance pour une intégration locale (étapes 1 et 2 du document), l'utilisateur peut ajouter des contraintes d'incompatibilité. Sur site, les ballons de séparation (courants C26 et C29) sont chauffés et refroidis par une double enveloppe. Seul un fluide *Utilité* peut être utilisé pour le chauffage ou le refroidissement de ces équipements.

Il est alors possible d'ajouter des contraintes d'incompatibilité (le courant C26 et C29 n'échangeant avec aucun des autres courants du procédé) :

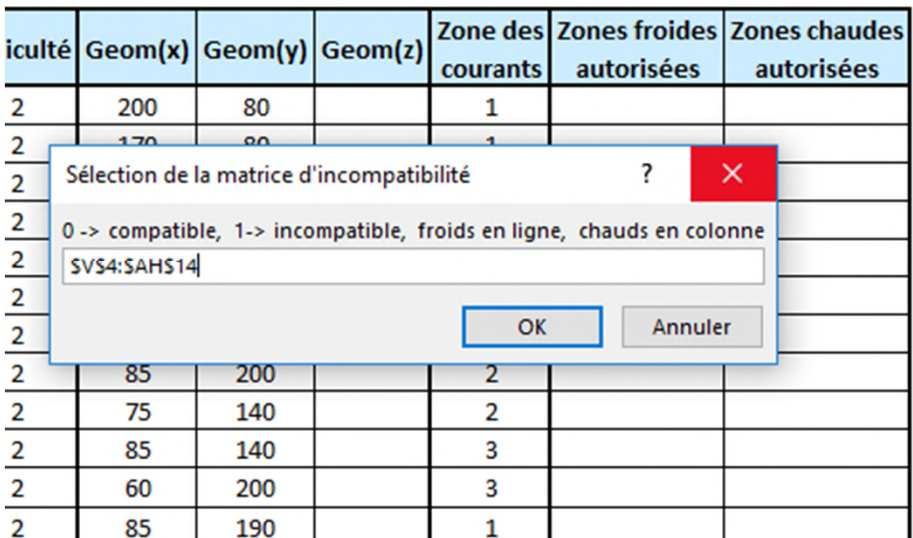

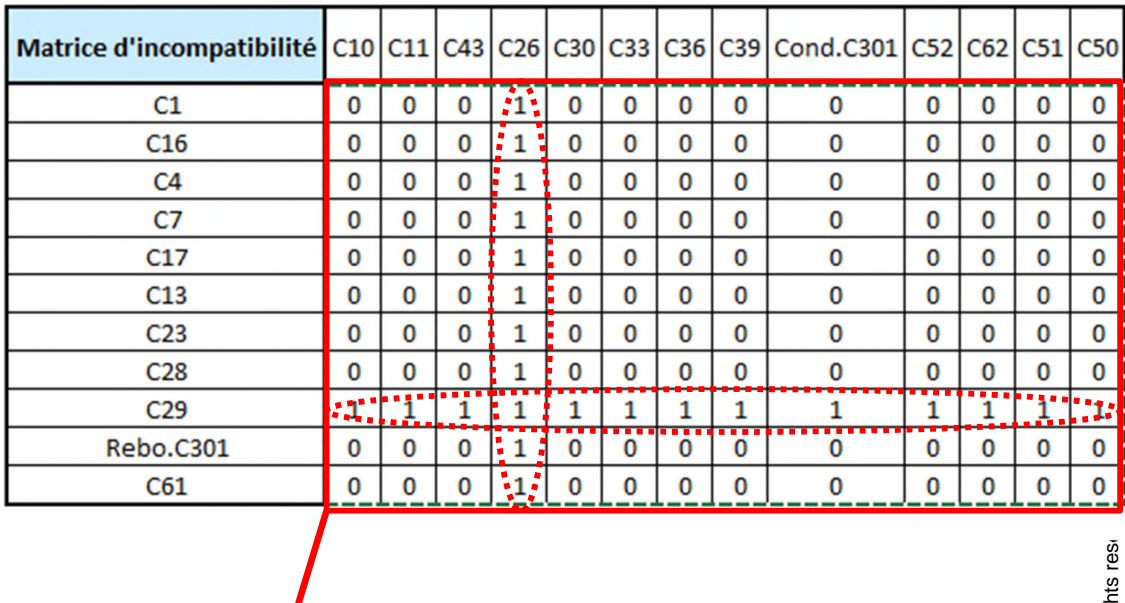

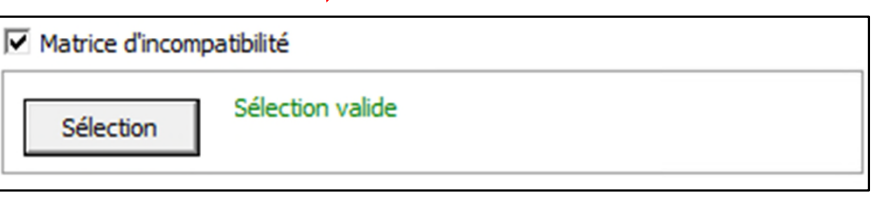

### **Étape 4 : Ajout d'une contrainte de difficulté<sup>15</sup> entre les échanges**

Le concept de **difficulté** permet de représenter différents concepts (la viscosité, la toxicité, l'inflammabilité…). Dans notre exemple, certains courants sont plus visqueux et plus toxiques que d'autres.

Tous les courants sont renseignés par une valeur de difficulté. L'utilisateur définit ensuite la difficulté maximum :

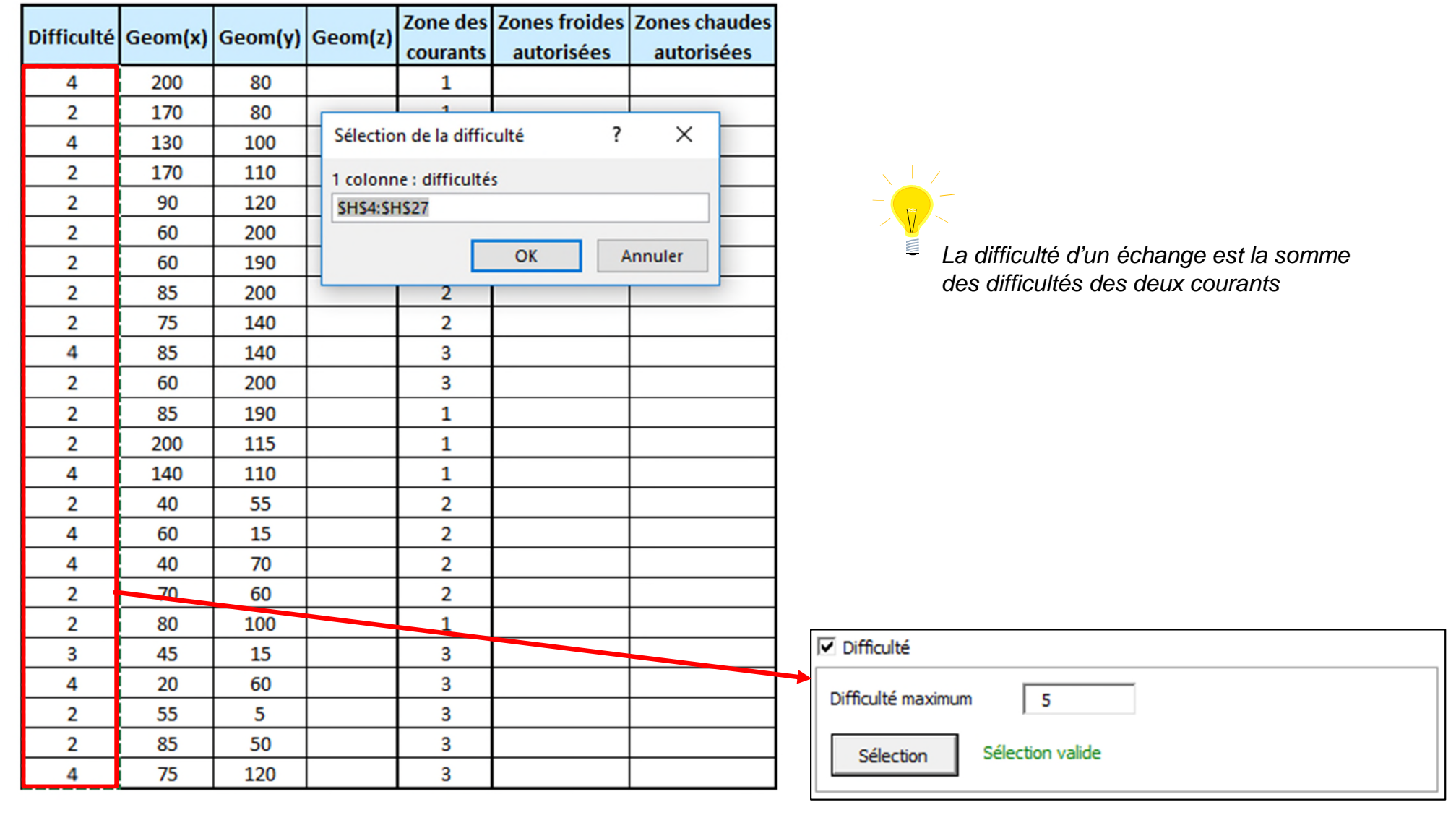

### **Étape 5 : Ajout de l'évaluation économique**

L'utilisateur peut évaluer l'investissement nécessaire à l'ajout des échangeurs en utilisant l'option *Evaluation économique* de Simulis Pinch Energy.

Pour calculer le coût de l'échangeur, il est nécessaire de fournir les coefficients de transfert des courants. L'utilisateur doit renseigner ces valeurs et les sélectionner :

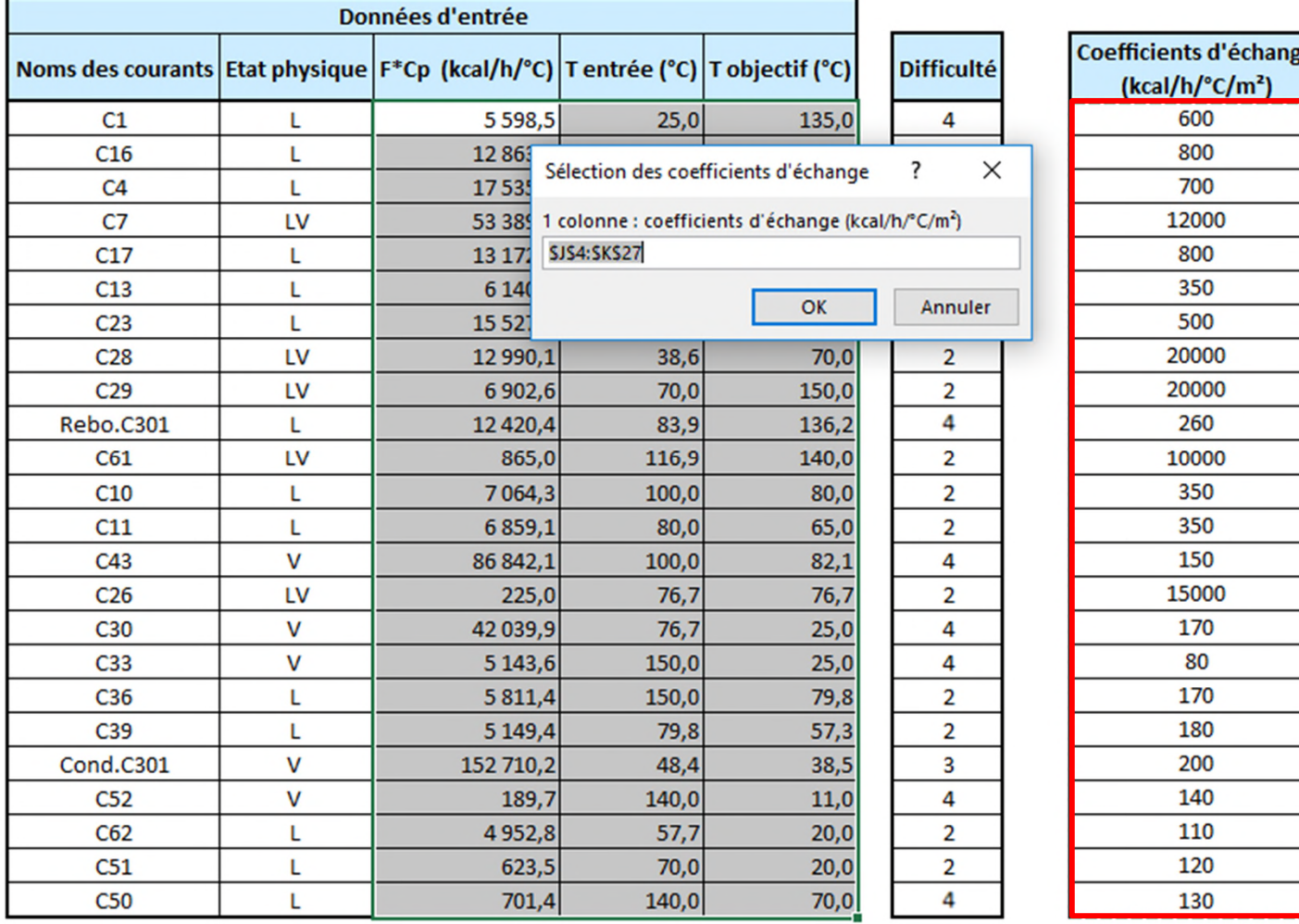

### **Étape 5 : Ajout de l'évaluation économique**

L'utilisateur doit également renseigner :

- 1. L'unité de surface
- 2. La devise utilisée
- 3. Le prix par unité de surface (dans cet exemple 1000 €/m²)

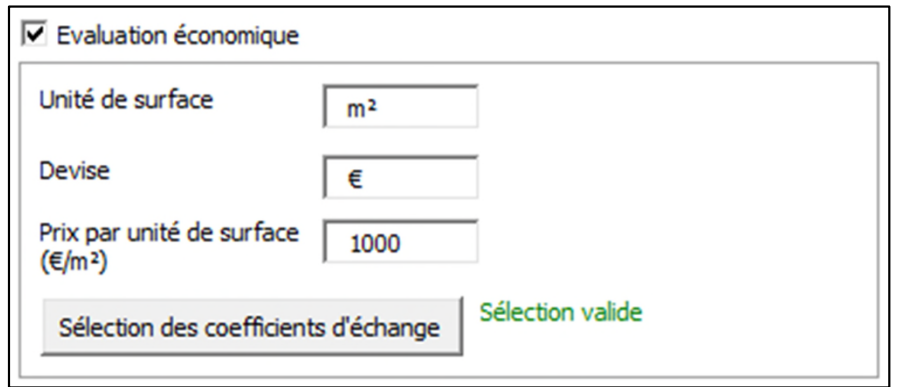

### **Étape 5 : Ajout de l'évaluation économique**

Le prix de chaque échangeur est alors calculé et affiché dans la feuille de résultats

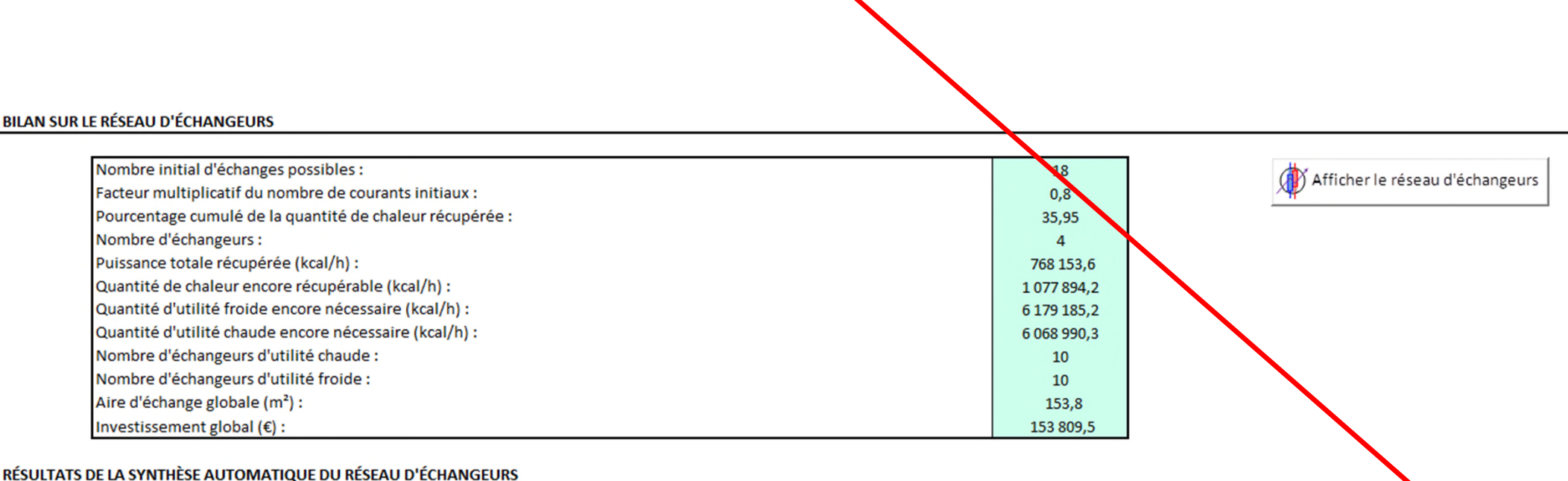

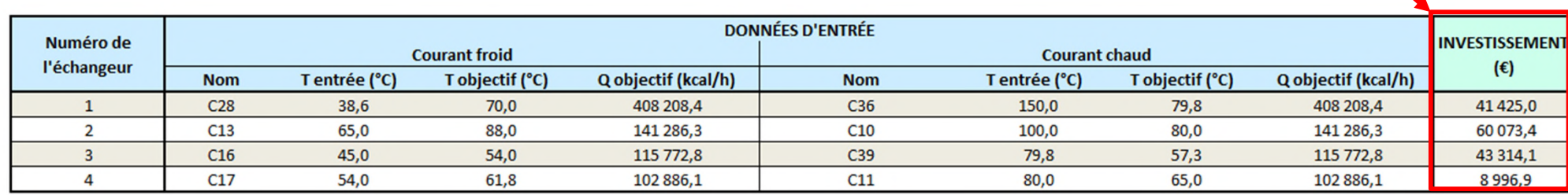

Les contraintes retenues sont :

- Echanges intrazones (étape 1)
- Utilisation d'utilités pour les flashs double-enveloppe (étape 3)
- Incompatibilité entre certains courants (étape 4)

De plus, une évaluation économique est effectuée pour estimer le coût des échangeurs (étape 5).

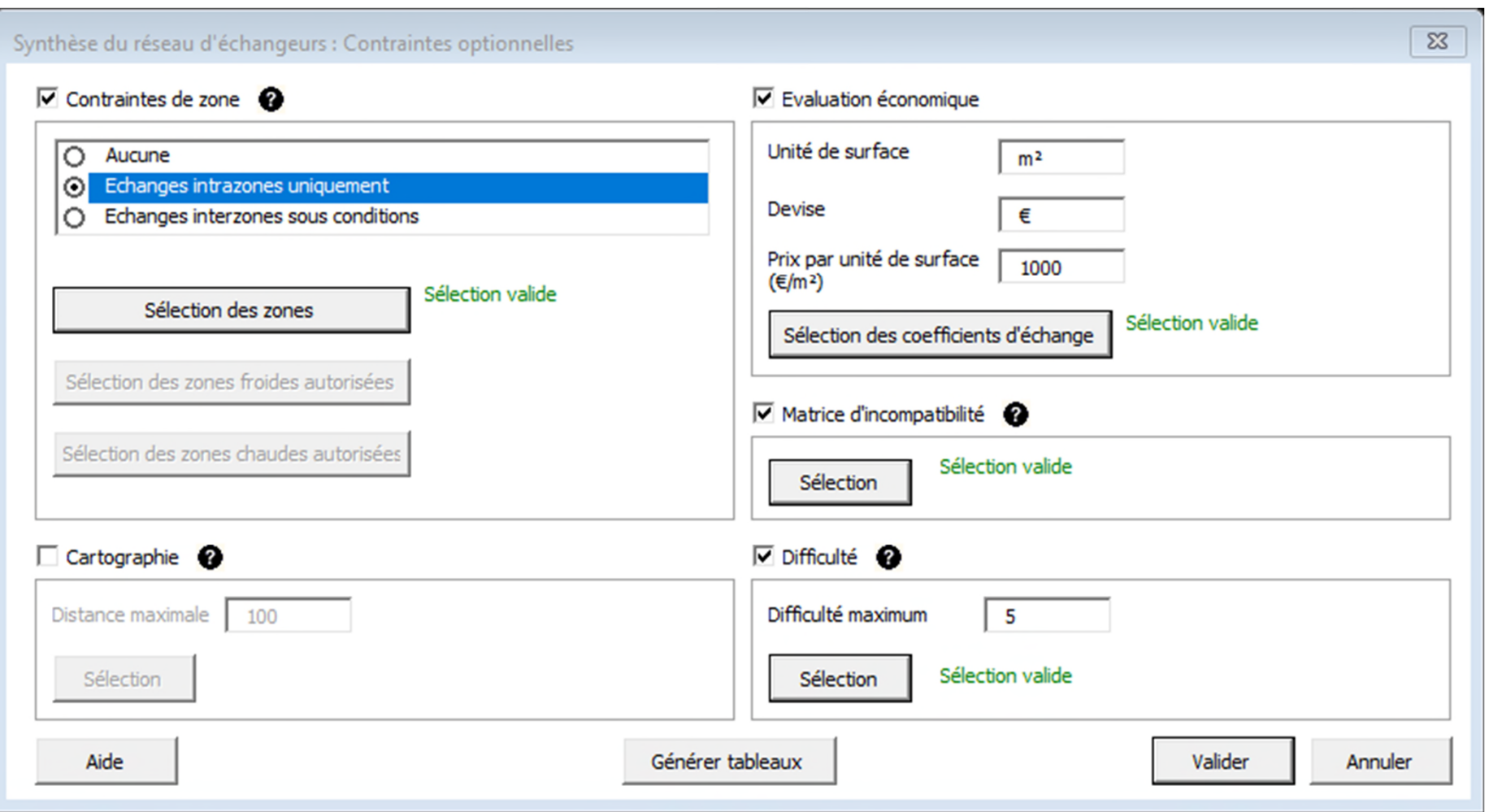

L'ajout des différentes contraintes modifie la proposition du réseau d'échangeurs. Le nouveau réseau proposé est composé de 4 échangeurs. Ce réseau de 4 échangeurs permet de récupérer ≈35% du MER.

#### **BILAN SUR LE RÉSEAU D'ÉCHANGEURS**

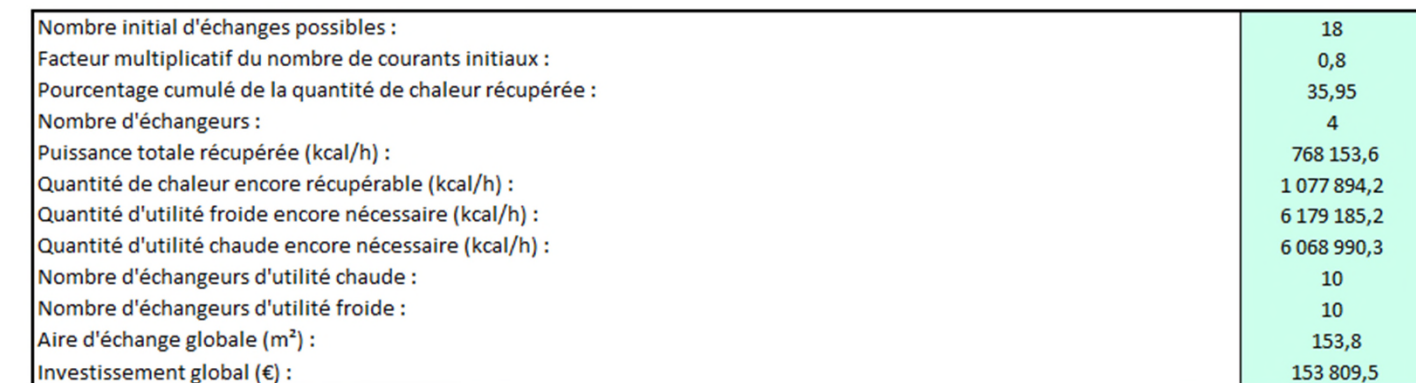

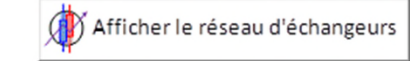

#### RÉSULTATS DE LA SYNTHÈSE AUTOMATIQUE DU RÉSEAU D'ÉCHANGEURS

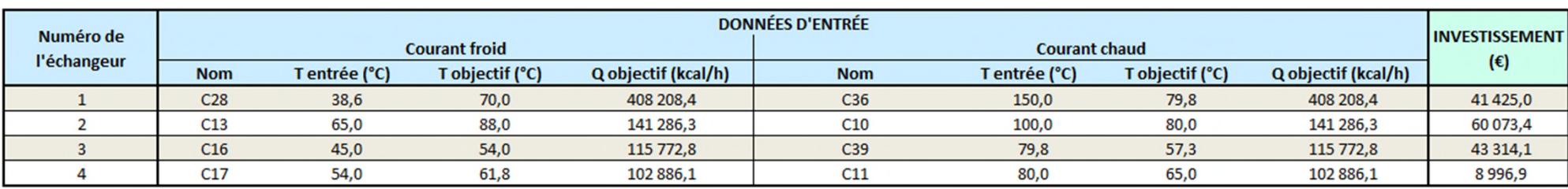

Le réseau proposé par Simulis Pinch Energy est le suivant :

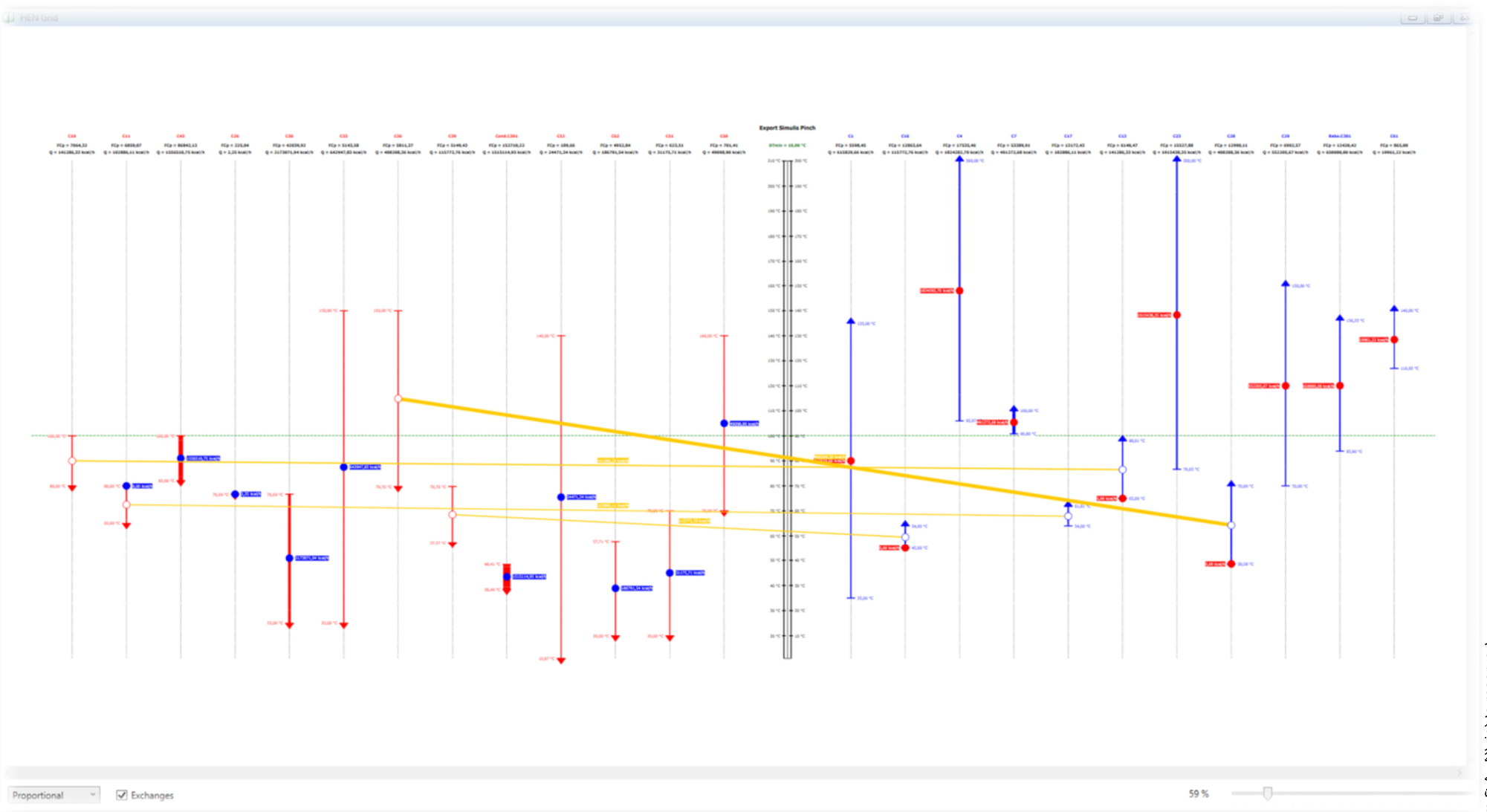

Le réseau proposé est présenté dans l'exemple ProSimPlus : *PSPS\_E30\_FR - Procédé Estérification.pmp3*

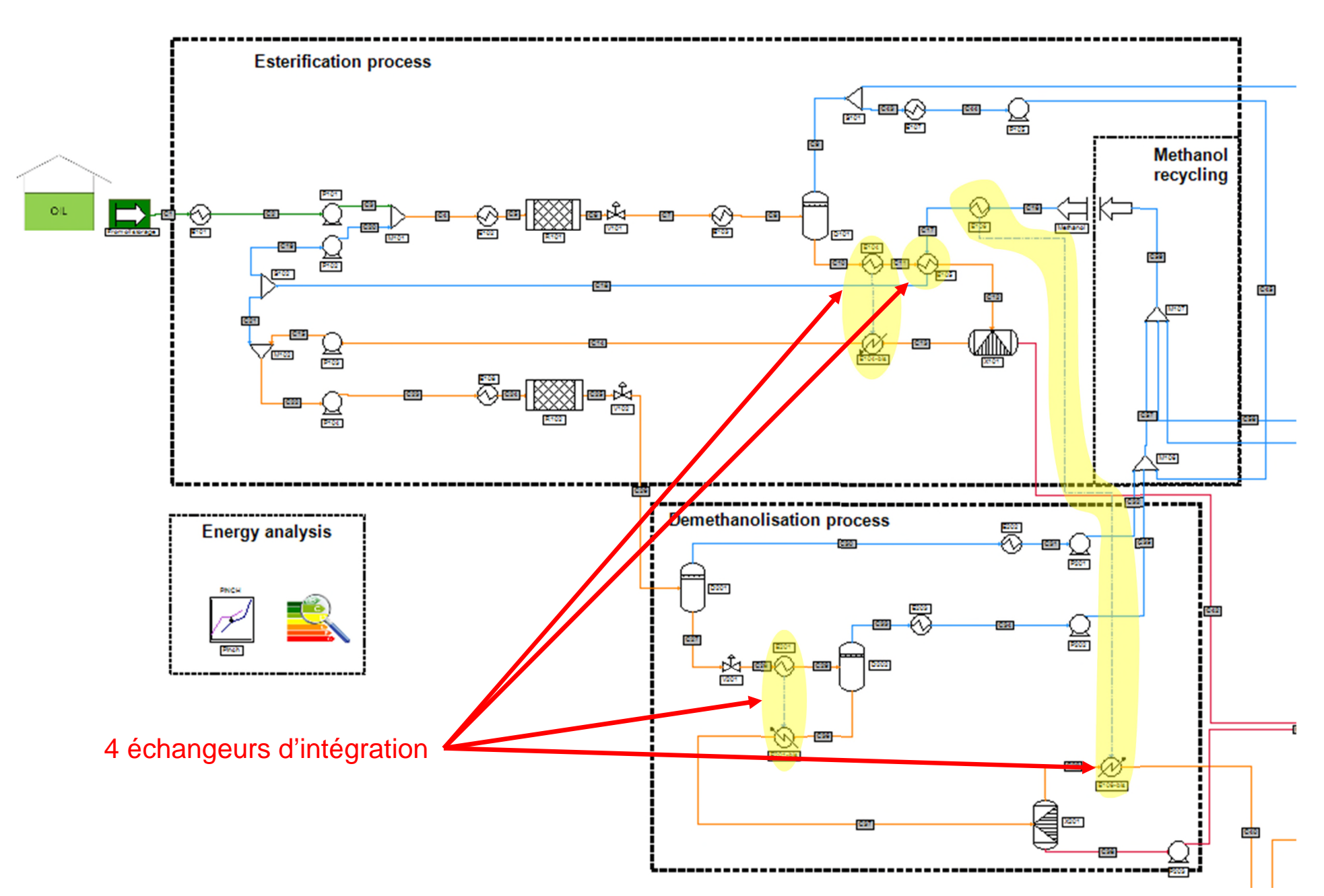

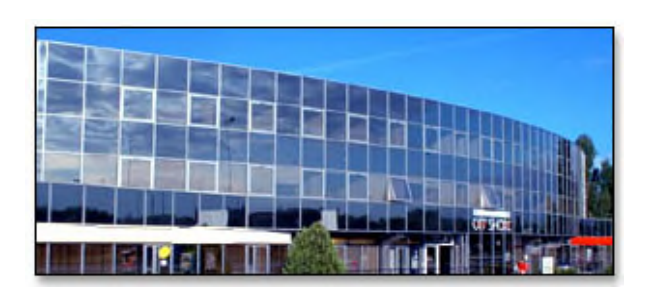

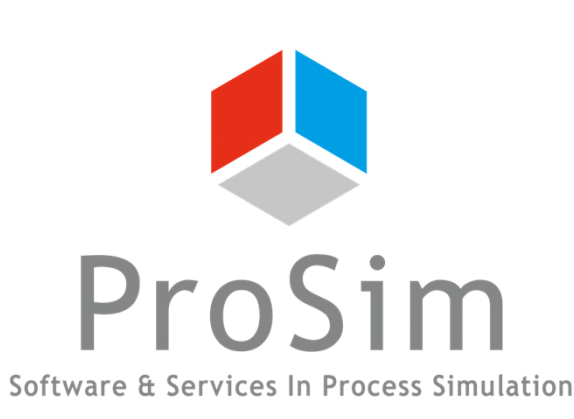

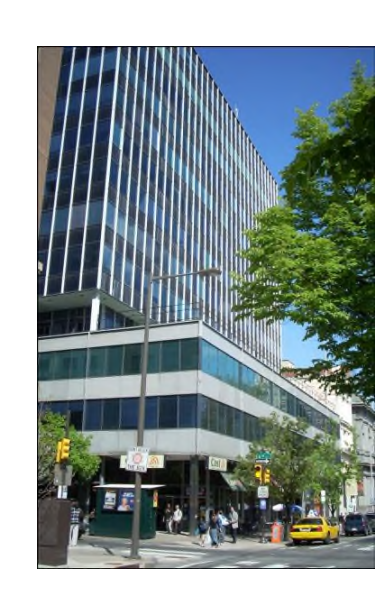

**ProSim SA** 51, rue Ampère Immeuble Stratège A F-31670 Labège France

 $\text{1}^{\text{1}}$ : +33 (0) 5 62 88 24 30

# **www.prosim.net**  $\bullet$ : +1 215 600 3759

info@prosim.net

**ProSim, Inc.** 325 Chestnut Street, Suite 800 Philadelphia, PA 19106 U.S.A.